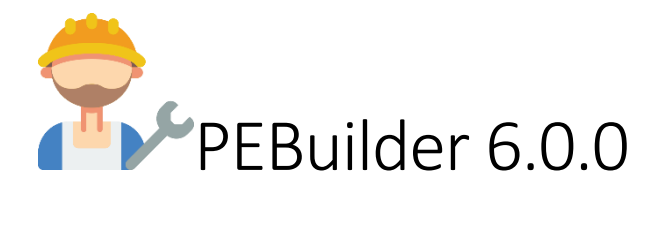

### Licensing

Copyright (C) MosaicMK Software LLC - All Rights Reserved

Unauthorized copying of this application via any medium is strictly prohibited Proprietary and confidential

Written by MosaicMK Software LLC [\(contact@mosaicmk.com\)](mailto:contact@mosaicmk.com) By using this software, you agree to the following:

Agreement Permission is hereby granted, to any person or organization obtaining a copy of this software and associated documentation files (the "Software"), to deal in the Software and the rights to use the software so long as no files are remove, revised or modified the Software is furnished to do so, subject to the following conditions:

THE SOFTWARE IS PROVIDED "AS IS", WITHOUT WARRANTY OF ANY KIND, EXPRESS OR IMPLIED, INCLUDING BUT NOT LIMITED TO THE WARRANTIES OF MERCHANTABILITY, FITNESS FOR A PARTICULAR PURPOSE AND NONINFRINGEMENT. IN NO EVENT SHALL THE AUTHORS OR COPYRIGHT HOLDERS BE LIABLE FOR ANY CLAIM, DAMAGES OR OTHER LIABILITY, WHETHER IN AN ACTION OF CONTRACT, TORT OR OTHERWISE, ARISING FROM, OUT OF OR IN CONNECTION WITH THE SOFTWARE OR THE USE OR OTHER DEALINGS IN THE SOFTWARE.

Icons made by [Smashicons](https://www.flaticon.com/authors/smashicons) from [Flaticon](http://www.flaticon.com/)

Icons made by [Vectors Market](https://www.flaticon.com/authors/vectors-market) fro[m Flaticon](http://www.flaticon.com/)

Icons made by [DinosoftLabs](https://www.flaticon.com/authors/dinosoftlabs) fro[m Flaticon](https://www.flaticon.com/)

### Installation

To install PEBuilder first download the installation file from our website [\(https://www.mosaicmk.com/pebuilder\)](https://www.mosaicmk.com/pebuilder)

- 1. Once downloaded run the install file as an administrator.
- 2. You first will be prompted to accept the License Agreement
- 3. Once accepted click next and choose where you would like to install PEBuilder, if you are upgrading from an older version you will get a prompt that the folder exists, click Yes and continue.
- 4. Next you can choose to create a folder in the start menu for PEBuilder.
- 5. On the additional tasks window, you can choose to create a desktop shortcut and Install windows ADK. If you already have Windows ADK and WinPE installed, then these installs will be skipped later.
- 6. Once all options have been chosen you will be taken to the install summary page, verify all settings are correct then click install.
- 7. The installer will start and if you choose to install Windows ADK and WinPE the installs for each will start when you are prompt just click next to all the way through each, all required settings will already be selected for you.

## Activate Pro Edition

To activate your copy of PEBuilder Pro first launch the application

- 1. From the tool bar at the top of the application click activate
- 2. Enter your key
- 3. Click Activate

If you get an error when activating

- 1. Verify you have an internet connection
- 2. Verify you can get to<http://downloads.mosaicmk.com/activate/pebuilder> (You should get a 403 error)
- 3. Verify you have the right key, Copy and past the key from the email.
- 4. If you are still unable to activate please email us at [support@mosaicmk.com](mailto:support@mosaicmk.com?subject=Issue%20Activating%20PEBuilder)

### Import and Export PEBuild Files

PEBuild files are instruction sets that allow you to save all your settings, apps and files that can be imported and used later.

#### Export

- 1. Click file from the top left menu
- 2. Click Export
- 3. Browse to a location you want to export your config to

#### Import

- 1. Click File from the top left menu
- 2. Click import
- 3. Browse to the Prebuild file

Alternatively, if you double click a PEBuild file PEBuilder will launch with the file imported

## Add Files and Folders to WinPE

Our Tool allows you to add your own files and folders to the PE Image

- 1. To start simply click the Add Files button
- 2. Click add File if you want to add a file or click add folder if you want to add a folder
	- a. Folders added will also add all content of the folder
- 3. Browse for the file or folder
- 4. Enter a path to where the file or folder should be placed. For this we have added some internal variables to make placing the items easier
	- a. %PERoot The Root of the WinPE Booted OS (EX C:\)
	- b. %PEWindows The Windows Folder of the PE Image (EX C:\Widnows)
	- c. %PEUsers The Users folder of the PE Image (EX C:\Users)
	- d. %PEProgramFiles Program Files of the PE Image (EX C:\Program Files)
	- e. %PEProgramFilesX86 Program files x86 of the PE Image, this variable is only valid if you are building an x64 Image (EX C:\Program Files (x86))
	- f. %PEProgramData Program Data of the PE Image (EX C:\ProgramData)
- 5. Click ok and the browse window will close, you will be able to see what files and folder will be added and the path where the items will be added to in the Add Files and Folders window
- 6. If you need to remove and file or folder click on the entry int eh Add Files and Folders window and click remove

# Add Applications

You can add an Application to the WinPE Image by importing AppPacks. An AppPack is a package the contains an application that can be added to the WinPE image. You can import already created AppPacks that you can download from our site (URL) or create your own with our tool (Path to URL)

Please note adding AppPacks is only available in paid editions of PEBuilder.

- 1. To add the AppPack click Add App
- 2. Click Browse
- 3. Browse to the AppPack File and click ok
- 4. If you need to remove an AppPack just click on the entry, then click remove

### Add Components

Components are additional features that can be added to WinPE these allow things like PowerShell or Networking to work on the Image. For more info in components look to [Microsofts doc](https://docs.microsoft.com/en-us/windows-hardware/manufacture/desktop/winpe-add-packages--optional-components-reference)

- 1. Click on add Component
- 2. Check the box next to the component you want to add

# Change the look of PEBuilder

PEBuilder comes with a tool to change the theme and accent color of the application.

- 1. Click Tools from the top left menu
- 2. Click Theme Manger
- 3. Choose the Theme and Accent Color you want, The Theme manger window will change to demonstrate what the tool will look like but will not apply to all windows until you click ok.